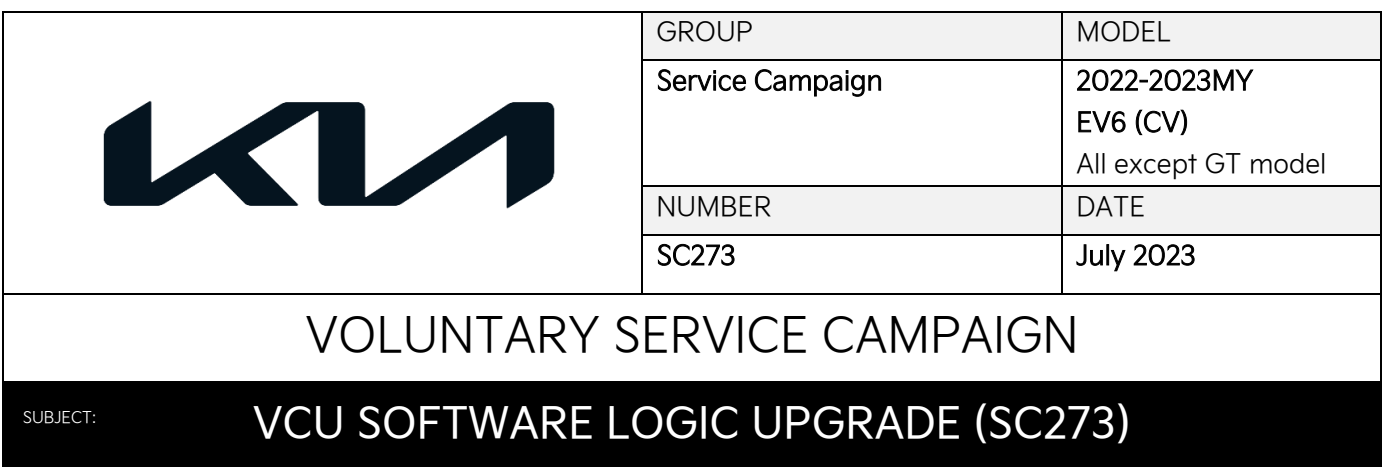

This bulletin provides information to upgrade the software logic of the Vehicle Control Unit (VCU) on certain 2022-2023MY EV6 (CV) vehicles produced from November 17, 2021 through May 30, 2023, in order to enhance the following two (2) functions:

- 1. Illumination of Brake lamp without depressing the brake pedal when the vehicle is quickly decelerating by way of regenerative braking in 'i-Pedal' mode.
- 2. Shift operation gear selection into Park (P) automatically when the auxiliary battery's (12V) voltage is critically low and the vehicle is stopped.

Follow the procedure outlined in this publication to upgrade the software logic of the VCU system using the KDS ECU Upgrade function as described in this bulletin on the applicable vehicle. For confirmation that the latest reflash has been applied to a vehicle you are working on, verify the ROM ID using the table on page 3 of this bulletin. Before conducting the procedure, verify that the vehicle is included in the list of affected VINs.

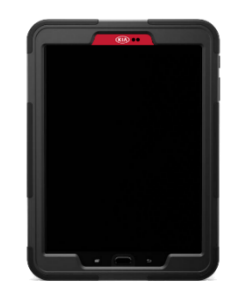

## **NOTICE**

**To assure complete customer satisfaction, always remember to refer to KDealer+ Warranty Coverage (validation) Inquiry Screen (Service → Warranty Coverage → Warranty Coverage Inquiry) for a list of any additional campaigns that may need to be performed on the vehicle before returning it to the customer.**

A printed copy is for reference only; publication information can be updated at any time. Always refer to KGIS for the latest information. After logging in kdealer.com, the newest technical publications are listed in 'Service Releases' and has the latest service information that has been released. SUBJECT:

## VCU SOFTWARE LOGIC UPGRADE (SC273)

#### **ECU Upgrade Procedure:**

To correct this condition, the ECU should be reprogrammed using the KDS download, as described in this bulletin.

Upgrade Event Name

#### 691.CV VCU S/W UPGRADE

## **NOTICE**

- **Confirm a fully charged battery (12.3 volts or higher is necessary) is used or utilize a fully charged jump starter box connected to the battery.**
- **Ensure the KDS GDS is sufficiently charged at 60% or higher prior to reflash.**
- **All ECU upgrades must be performed with the ignition set to the 'ON' position unless otherwise stated.**
- **Damaged VCI II units should not be used and promptly replaced.**
- **Be careful not to disconnect the VCI-II connected to the vehicle during the ECU upgrade procedure.**
- **DO NOT start the engine during ECU upgrade.**
- **DO NOT turn the ignition key 'OFF' or interrupt the power supply during ECU upgrade.**
- **When the ECU upgrade is completed, turn the ignition 'OFF' and wait 10 seconds before starting the engine.**
- **ONLY use approved ECU upgrade software designated for the correct application.**

#### **IMPORTANT**

**It is recommended to ALWAYS check the Electronic Parts Catalog (EPC) to locate the ECU Part Number respective to Auto/Manual Mode ROM IDs. DO NOT reference the parts label affixed to the ECU.**

#### **NOTICE**

**If a 'Communication Fail' error notice appears or if the upgrade cannot be performed, DO NOT disconnect the KDS/VCI-II. Contact GIT America Help Desk at (888) 542-4371 or Techline.**

## SUBJECT: VCU SOFTWARE LOGIC UPGRADE (SC273)

## ROM ID INFORMATION TABLE:

#### **Upgrade Event #691**

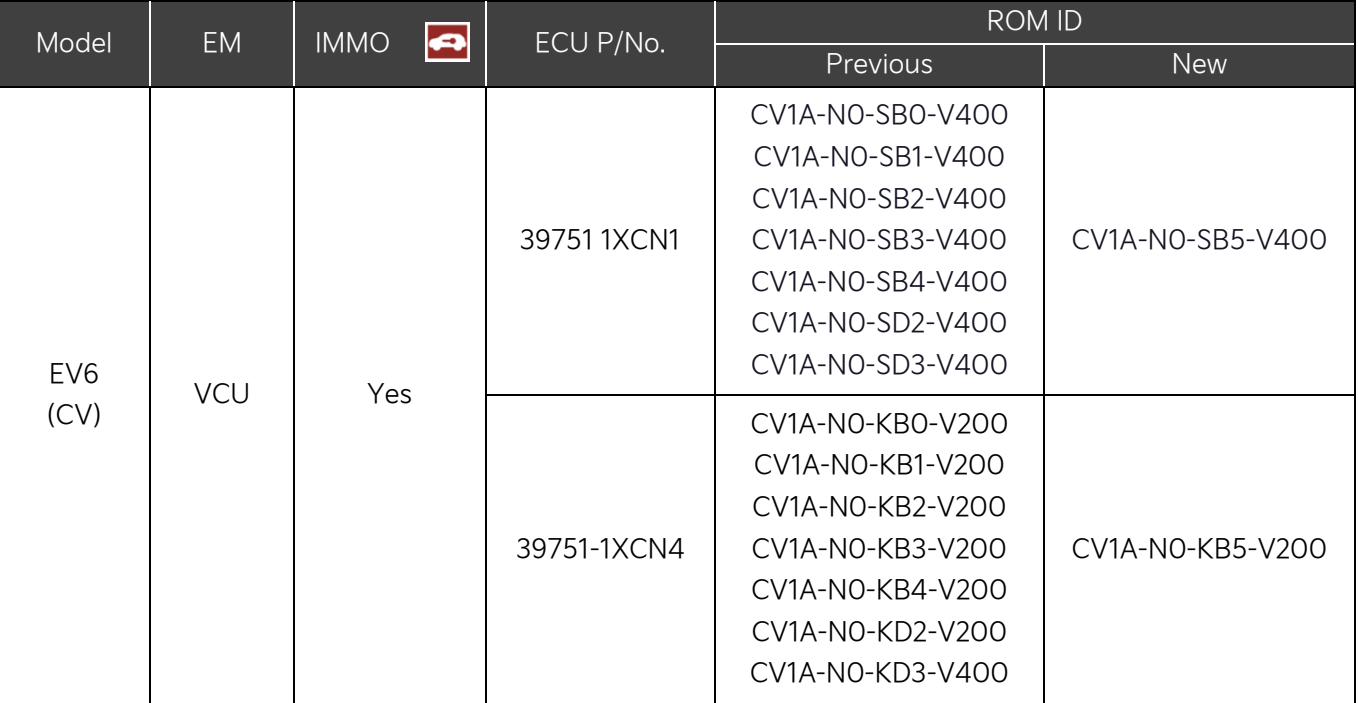

To verify the vehicle is affected, be sure to check the Calibration Identification of the vehicle's ECM ROM ID and reference the Information Table as necessary.

#### **ADOTICE**

**Prior to performing the ECU upgrade, be sure to check that the KDS is fully charged.**

1. Connect the VCI-II to the OBD-II connector, located under the driver's side of the instrument panel.

#### **圖 NOTICE**

**The ECU upgrade function on KDS operates wirelessly. It is not necessary to perform the upgrade via USB cable.**

2. With the ignition ON, turn ON the KDS tablet. Select 'KDS' from the home screen.

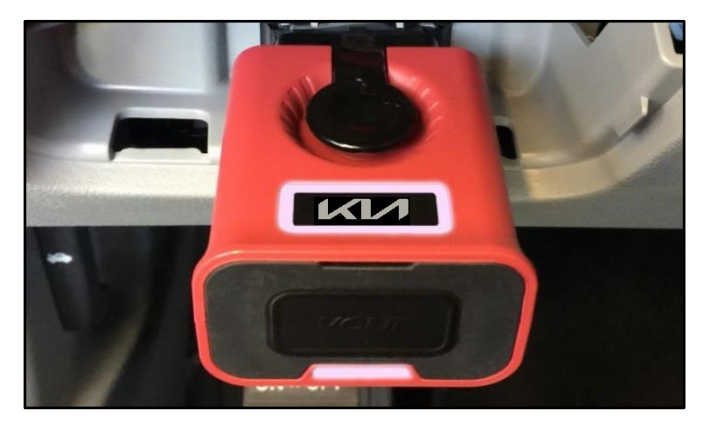

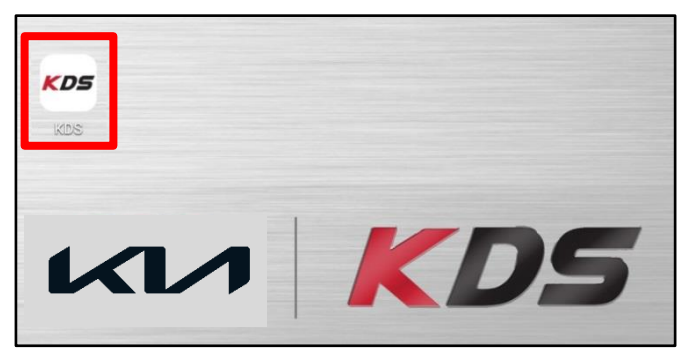

#### Page 4 of 8

#### SUBJECT:

## VCU SOFTWARE LOGIC UPGRADE (SC273)

3. Confirm communication with VCI (A) and then configure the vehicle (B) using the 'AUTO VIN' (C) feature.

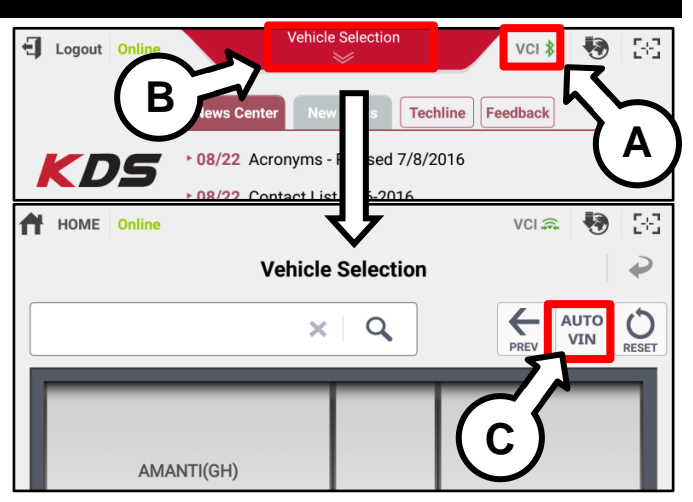

4. Select 'ECU Upgrade'.

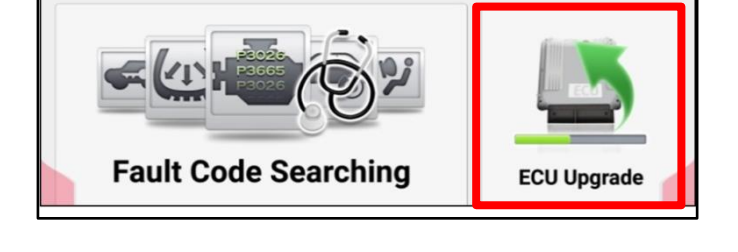

5. The KDS will check the server for recently uploaded Events and then automatically download Upgrade Event #691.

#### **ADOTICE**

**The vehicle must be identified in Vehicle Selection to download an Event for that vehicle.**

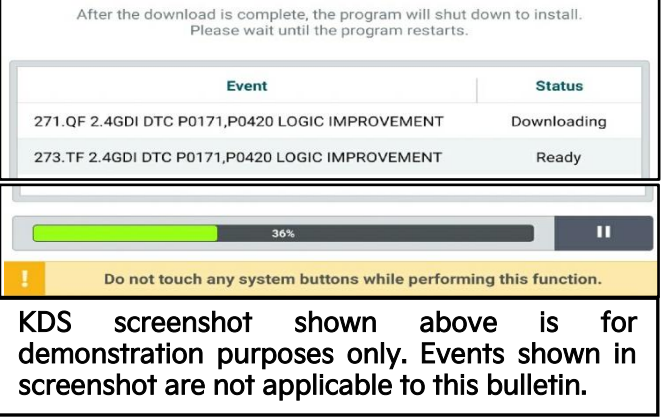

6. Select Auto Mode.

## **CAUTION**

**Do NOT attempt to perform a Manual Mode upgrade UNLESS Auto Mode fails. Always follow the instructions given on the KDS in either Auto or Manual mode.**

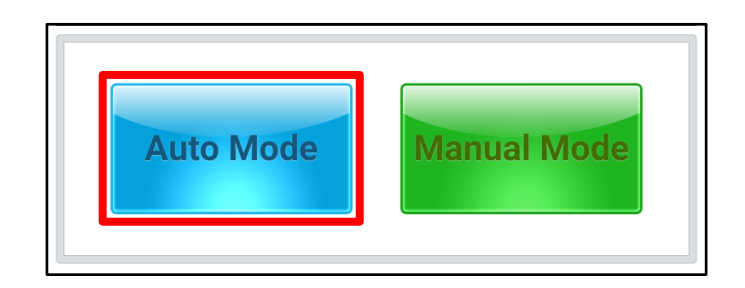

#### Page 5 of 8

## SUBJECT: VCU SOFTWARE LOGIC UPGRADE (SC273)

- 7a. Select the 'VCU' system under the System selection menu.
- 7b. Select the applicable Upgrade Event #691.CV VCU S/W UPGRADE and select 'Upgrade' to continue.

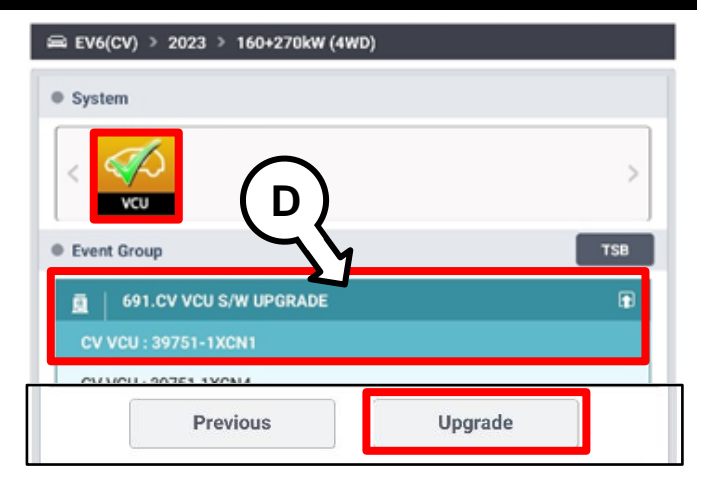

8. The ECU upgrade will begin and the progress of the upgrade will appear on the bar graph. Upgrade part (1/2) (E) will download the upgrade event to the VCI-II. Upgrade part (2/2) (F) will upgrade the ECU.

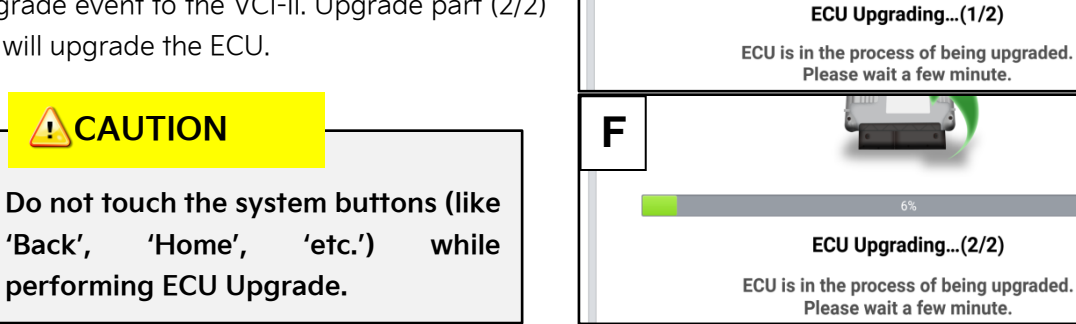

**E**

9. If a "Communication Fail" screen appears, verify that the VCI-II and KDS are communicating properly. Select 'OK' and restart the from step

4.

## **ADDICE**

**If an error notice continues to appear or if the upgrade cannot be performed, DO NOT disconnect the KDS/VCI-II. Contact GIT America Help Desk at (888) 542-4371 or Techline.**

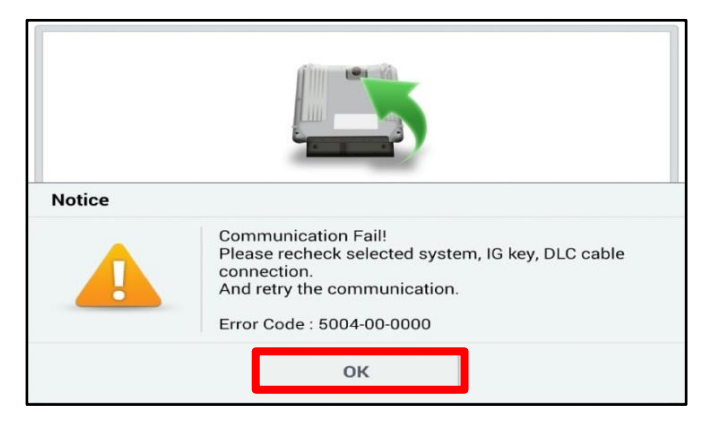

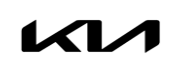

#### Page 6 of 8

#### SUBJECT:

# VCU SOFTWARE LOGIC UPGRADE (SC273)

10. When instructed on the KDS, turn the ignition OFF for ten (10) seconds then back on. Select 'OK' to continue.

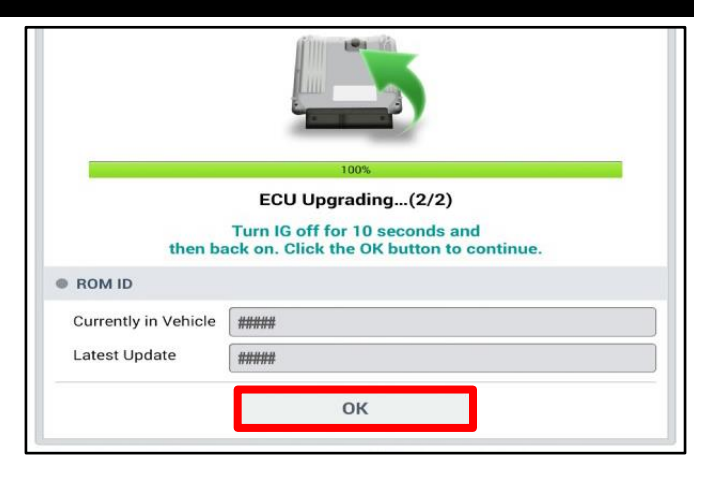

11. Once the upgrade is complete, select 'OK' to finalize the procedure.

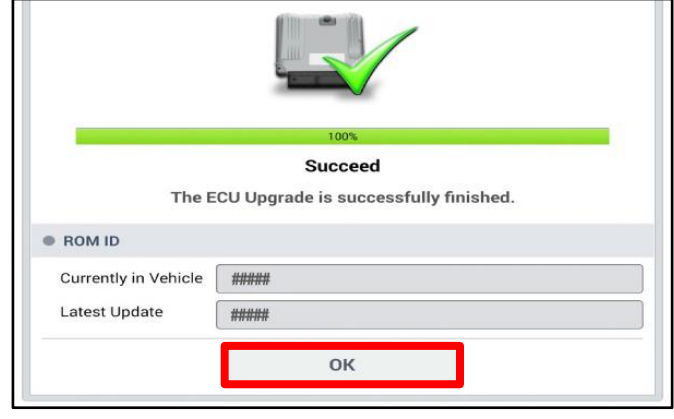

- 12. When prompted, select 'YES' to check for Diagnostic Trouble Codes (DTC) and erase any DTCs stored such as EPS, ESC, and TPMS that may have been set during the upgrade.
- 13. Start the engine to confirm normal operation of the vehicle.

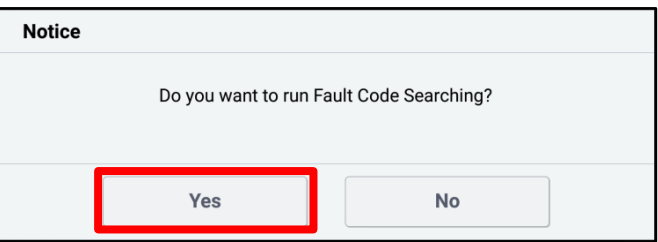

#### **Manual Upgrade Procedure:**

## **NOTICE**

**The manual upgrade should ONLY be performed if the automatic upgrade fails.**

**If the automatic upgrade fails, turn the ignition 'OFF' for about 10 seconds then place it back in the 'ON' position to reset the control unit BEFORE performing manual upgrade.**

**See table below for 'Manual Mode' passwords.**

## Manual Mode ECU Upgrade Passwords

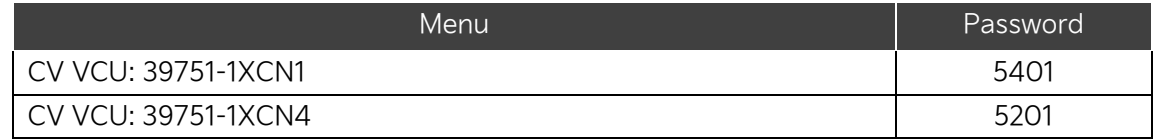

- 1. Within the ECU Upgrade screen displayed, select Manual Mode.
- 2. Select the 'VCU' system under the System selection menu. Select Upgrade Event #691 and select Upgrade to continue.
- 3. Select the appropriate control unit part number with reference to the ROM ID Information Table on page 3, and select OK.
- 4. Enter the appropriate password from the Manual Mode password table above and select OK.
- 5. The upgrade will begin and the progress of the upgrade will appear on the bar graph.
- 6. When instructed on the KDS, turn the ignition OFF for ten (10) seconds then back on. Select OK.
- 7. Once the upgrade is complete, select  $\overline{OK}$  to finalize the procedure.
- 8. When prompted, select YES to check for Diagnostic Trouble Codes (DTC) and erase any DTCs stored such as EPS, ESC, and TPMS that may have been set during the upgrade.
- 9. Start the engine to confirm proper operation of the vehicle.

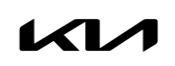

#### Page 8 of 8

SUBJECT:

# VCU SOFTWARE LOGIC UPGRADE (SC273)

## AFFECTED VEHICLE RANGE:

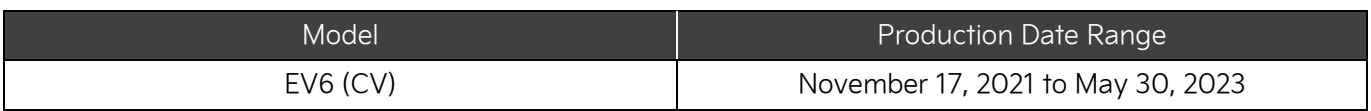

## REQUIRED TOOL:

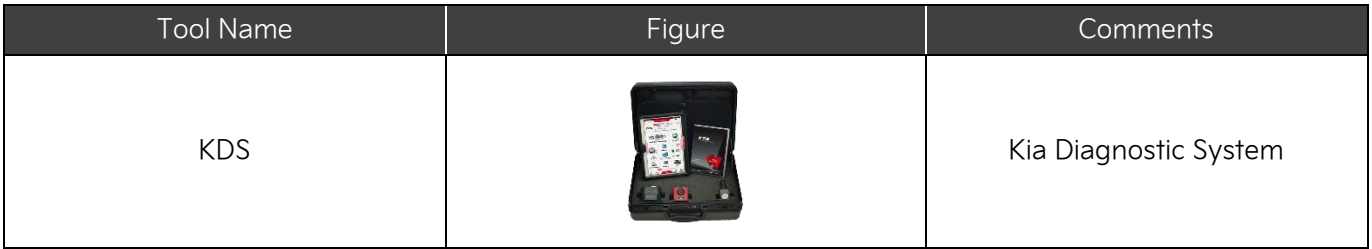

## WARRANTY INFORMATION:

#### **N Code: N99 C Code: C99**

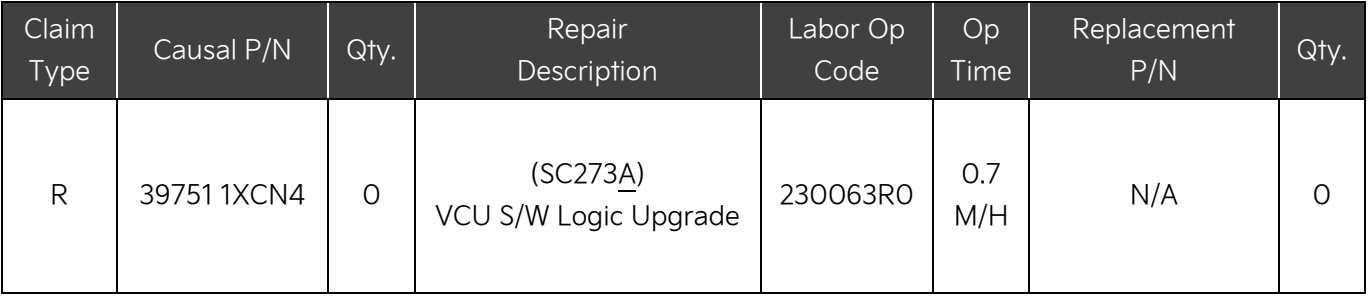

## **圖 NOTICE**

**VIN inquiry data for this repair is provided for tracking purposes only. Kia retailers should reference SC273 when accessing the KDealer+ system.**